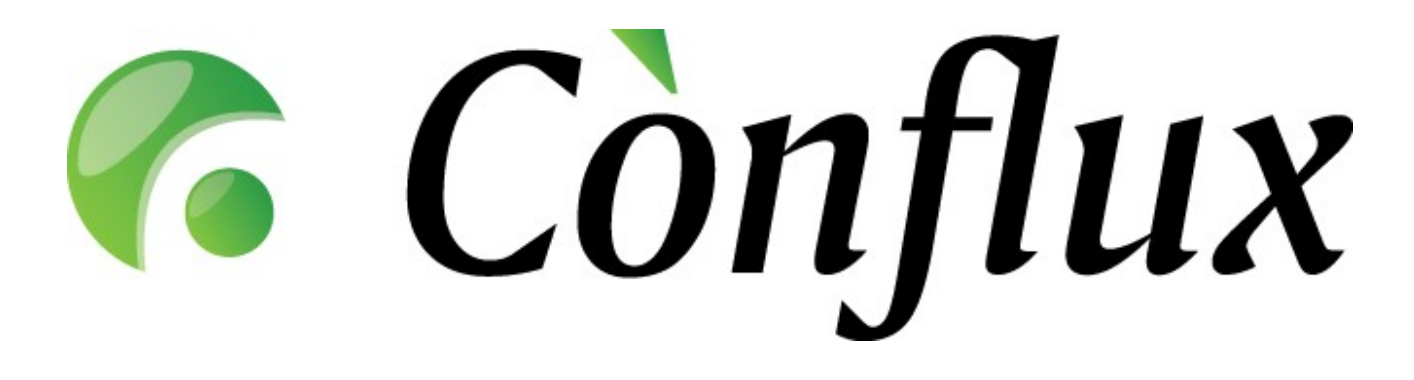

## **Conflux Professional**

## **Technical Documentation**

**License Installation Guide v1.3 - v1.5**

Copyright © 2005-2006 Inversion Software OÜ. All rights reserved.

## **Installation of the primary license file (for new installations)**

To activate your purchased Conflux primary license, please follow the guidelines below:

- 1. Locate the file called ConfUser.py, which by default is located:
	- 1. on Windows: C:\Program Files\ConfluxProfessional\lib\\_ConfUser.py 2. on Linux: /var/lib/conflux/lib/\_ConfUser.py
- 2. Open the file and locate the row with the variable BASE\_PATH.
- 3. Open the folder that the BASE\_PATH variable points to.
- 4. Save the *License.txt* file to this folder. **NB!** The file name is case sensitive on Linux operating system!
- 5. Restart the Apache 2 web server
- 6. Check the license file by logging onto Conflux as user "superuser", selecting "Admin" from the left-side menu and then "System" from the top-right menu. The active user limit is displayed on the opened page.

## **Installation of upgrade license files (for extending user limits)**

To activate your purchased Conflux user-limit upgrade license, please follow the guidelines below:

- 1. Locate the file called \_ConfUser.py, which by default is located:
	- 1. on Windows: C:\Program Files\ConfluxProfessional\lib\\_ConfUser.py
		- 2. on Linux: /var/lib/conflux/lib/\_ConfUser.py
- 2. Open the file and locate the row with the variable BASE\_PATH.
- 3. Open the folder that the BASE\_PATH variable points to.
- 4. Save the *ULicense1.txt* file to this folder. **NB!** If you already have existing upgrade licenses installed on your system, increment the number in the license file *(1)* to one above the number of the highest installed upgrade license (for example *ULicense4.txt*) **NB!** The file name is case sensitive on Linux operating system!
- 5. Restart the Apache 2 web server
- 6. Check the license file by logging onto Conflux as user "superuser", selecting "Admin" from the left-side menu and then "System" from the top-right menu. The active user limit and details of installed upgrade licenses are displayed on the opened page.